# *December 2011*

Ocala Macintosh User Group NEWSLETTER **Mac Users Helping Mac Users** 

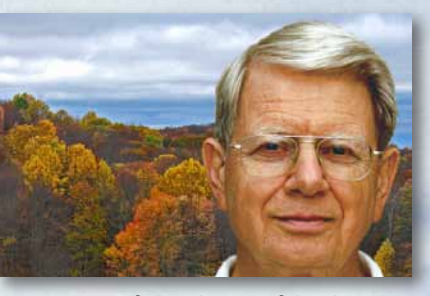

*Where is NC this time?—*

#### *In this issue—*

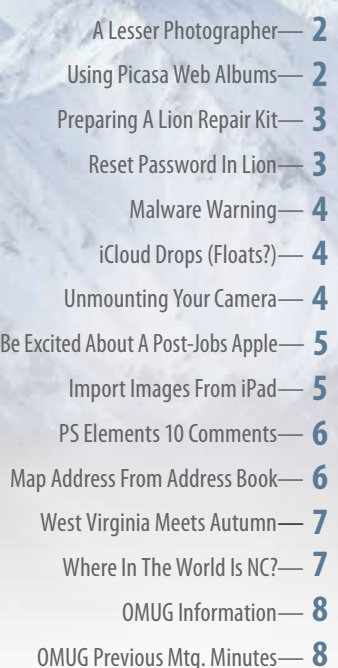

*This issue of MUGSHOT is dedicated to the memory of Bob Docteur a fellow member, a gentleman, a friend.*

# **President's Corner President's Corner** *by N.C. Sizemore*

I am thankful for many things, among them is OMUG. When I bought my first MAC about 8 years ago I began to get my MAC education from OMUG (especially Tim Rankin at that time.) I have received more MAC education via OMUG than all other sources combined.

 I am thankful for all the officers and directors of OMUG. They and the committees are the driving force behind OMUG and the glue that holds it together.

 I am thankful that Bob and Carolyn Docteur were long time members of this club and for all the services they rendered to OMUG. I am sure we will miss Bob. I haven't heard if Carolyn will stay in town or move to be closer to family. If she stays, she will always be welcome here.

I am looking forward to Christmas and all the goodwill it brings. I am looking forward to our OMUG party and expect to have a good time and to consume more delicious hors d'oeuvres than Ishould.

 I was traveling when LION was announced and when we returned, busy preparing for Thanksgiving. Now, I am looking forward to installing and learning LION. I have my backups working, and magic trackpads ordered for both Shelley and me. I have MacJournal installed and updated to the current version (not required but seems like a good time to do it). I have a ScanSnap 1311 scanner ordered to reduce the mountain of paper in my office. Again – not required for Lion but seems like good time to do it also. I haven't started but I am ready (after many frustrations with passwords) to order and install "1Password" Also not required for LION. Hmmm, I wonder if my old brain can handle all this new technology at the same or about the same time. We will see.

See you at the party or, if not, next year. Have a wonderful holiday season (Merry Christmas and Happy New Year combined).  $\blacksquare$ 

# *December Agenda: Tuesday, Dec. 13th, 2011 Come and join in the holiday merriment at the OMUG Annual Christmas Party*

# *Apple Support Communities—*

**n** The communities are filled with thousands of Mac, iPod, iPhone and iPad users from around the world. **Find the right community—** Begin by selecting the community focused on your product or topic. Browse the threadsfor answers, ask a question or help out by answering questions. **Join the discussion. Track the responses—** Get an answer quickly. Like or reply to any post. You'll be notified by email if anyone replies to your posts. If you don't find an answer, go ahead and ask— Ask the community and easily track responses. **Answer—** Help community members get the most out of their products. **Personalize your experience—** Get only the content you want in one place. *[Click here for more info!](https://discussions.apple.com/static/apple/tutorial/welcome.html)*

# **Adobe MAX 2011 Sneak Peek—**

#### *Image Deblurring By: Al Sypher*

The annual Adobe MAX conference is traditionally for members of the creative community who are maximizing the latest Adobe tools to design or deliver leading-edge websites, video, web applications, and interactive experiences across multiple screens. Each year a much anticipated sneek peek into developing technology is given. This year an algorithm was demo'ed for deblurring images literally blew the audience away. I have viewed this online and I am avidly hoping that it finds its way into the next version of Photoshop.

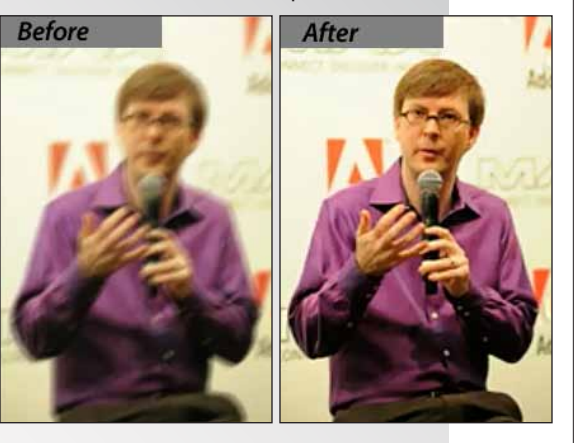

The before and after photos shown here give you the idea. In the video demo link below, Jue Wang will show you this potential new feature that allows users to remove blurriness from digital photos caused by camera shake while the pictures were being taken. This shows the creative minds at work at Adobe!

See the [video](http://tv.adobe.com/watch/max-2011-sneak-peeks/max-2011-sneak-peek-image-deblurring/ ) here.  $\blacksquare$ 

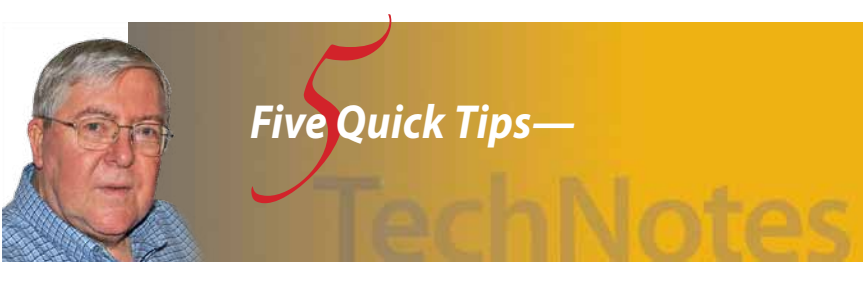

## **Use Spotlight to load applications**

With the advent of Lion's Launchpad we now have one more way to launch applications. However, the simplest and fastest way is to use Spotlight to find and open your apps. Use the keyboard shortcut *CMD+SpaceBar* to open Spotlight, enter the name of the app (usually you only need the first few characters) and click on the app's icon. It couldn't be simpler!

## **Look for the obvious**

When trying to track down a vexing computer problem most of us will spend a lot of time on google, asking experts, calling Apple, etc. However, sometimes we are so immersed in the details we forget to look for the most obvious cause.

For example, in a recent blog, the author was trying many different things to uncover the cause of a drastic slowdown in an iMac's performance. Nothing he tried worked until he happened to notice that there were 0 GB left on the hard drive! Once he deleted about 10 GB of unneeded files, the Mac ran fine. Remember: try to keep at least 25% of your hard drive free.

## **A quick way to create software license items in 1Password**

One of 1Password's features is the ability to securely store all your software licenses. The normal way isto use *File > New Item > New Software License* from the 1Password menu.

However, a faster way is to view your applications in the Finder, then simply drag-and-drop the app's icon onto 1Password or it's Dock icon and a new licence item will be created with most of the needed information. All you need to do is paste your license for safe keeping. Credit: [agilebits](http://blog.agilebits.com/2011/11/1password-tips-a-quick-way-to-create-software-license-items-mac-2/?utm_source=feedburner&utm_medium=feed&utm_campaign=Feed%3A+AgileBits+%28Agile+Blog%29)

## **Change the contrast of a PDF in preview to sharpen the text**

Sometimes you have a PDF file that has fonts that are faint or in a color that is hard to read. With Preview you can adjust the contrast somewhat to increase the contrast. Credit: [osxdaily](http://osxdaily.com/2011/10/24/increase-the-contrast-of-a-pdf-to-sharpen-darken-text/?utm_source=feedburner&utm_medium=feed&utm_campaign=Feed%3A+osxdaily+%28OS+X+Daily%29)

- **•** Open the PDF with Preview
- **•** Choose *File > Export*
- **•** Click on the "Quartz Filter" drop-down menu and choose *Lightness Decrease*
- **•** Choose *Save*

## **Force a disk to "unmount"**

Sometimes Mac OS X goes a little crazy and won't let you eject an external drive, even after it's no longer in use by any application. If you can't unmount a disk even after all open applications are closed, and don't want to restart your machine, this little Terminal trick is for you.

Credit: [macappguide](http://www.macappguide.com/2009/03/11/quick-tip-force-a-disk-to-unmount-in-mac-os-x/)

- **•** Simply open the Terminal utility, and type: *diskutil unmountDisk force /Volumes/DISK\_NAME*
- Just replace *DISK\_NAME* with the volume name (yes, it's case sensitive) and you are all set!

**Disclaimer:** Make sure you have closed all applications that could be using the drive, and that the drive is not in use, or you could suffer data loss/corruption!

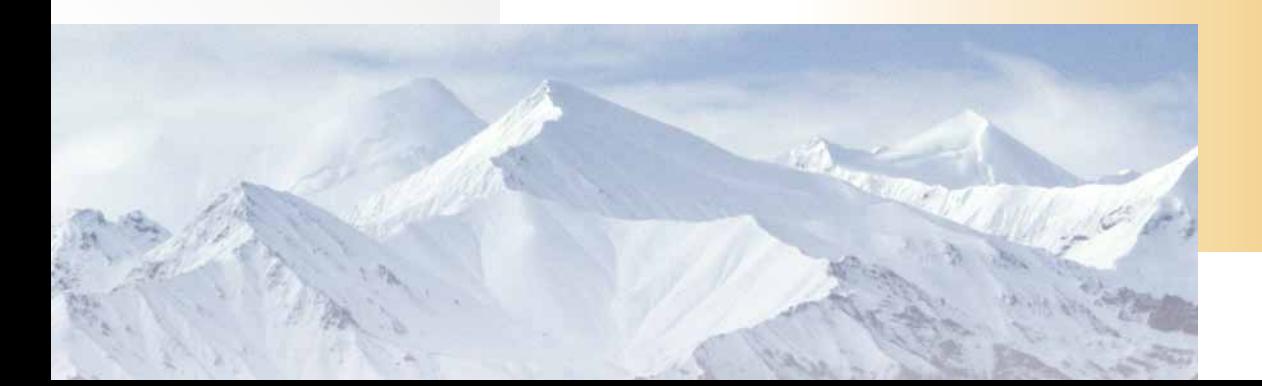

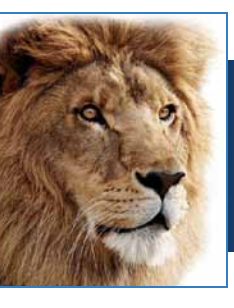

# **Safer Safari Downloads in Lion—**

*By: ChrisB, Basics4Mac*

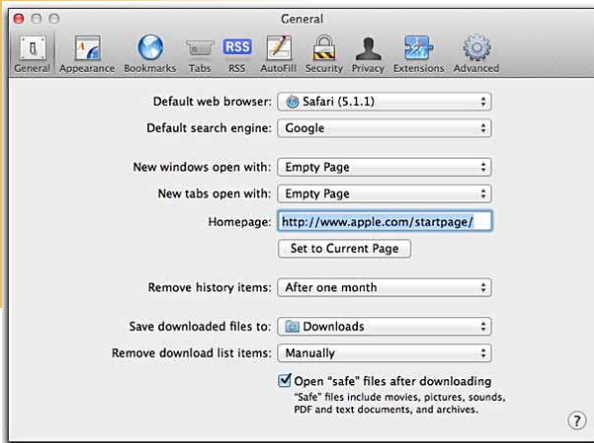

**Avoiding trouble**– While the Mac is not vulnerable to actual computer viruses, trojan horses are becoming more and more common. The biggest difference between a virus and a trojan horse is that viruses attack your computer automatically and trojan horses have to trick you into installing them.

 The evil folks behind trojan horses are becoming more and more crafty at fooling you into installing them. Apple is fighting back in Lion by adding some extra layers of protection to help keep you safe.

 There is a setting in Safari Preferences in the General view "Open 'safe' files after downloading". Files considered "safe" are ones that cannot do any action when they are downloaded. Examples are photos, movies, PDFs and word processing files.

 Having Safari open safe files is convenient. As soon as the download completes, the document opensin the appropriate app.

 Prior to Lion, app installers were considered "Safe" downloads as well. The thinking was that since you initiated the download of the app installer, then you wanted to install that app. But, like Isaid, the bad

guys are getting craftier so that isn't exactly the case anymore.

 It is possible to create a trojan horse that fools you into initiating a download without your knowledge. If an app installer is considered "safe" then the installer would open. Unfortunately, too many people will just accept defaults on dialogs that pop up on their Mac. People will often

even enter their admin password whenever asked even if they don't know why they are being asked for it. if you just go through the defaults that pop up on the screen, you can be installing an app that is a problem without knowing it.

 In Lion, with app installers no longer considered safe downloads, if you inadvertently download an app installer, it will just sit in your Downloads folder. You actually have to open the installer from the Downloads folder for it to open.

 The downside of taking app installers off of the safe downloads list is that the app installers you do intend to run end up in your Downloads folder as well. It is an extra step to install an app but I think it is worth it for the extra protection.

*Note: The Safe Downloads feature is only for Safari. Other browsers may have similar features but I haven't tested them. Also, the downloading of apps installers only pertains to apps that you download from websites. Downloads from the App Store are always safe because Apple tests them before allowing them into the Store.* 

# **VMware Fusion 4**

*Condensed from Rob Griffiths, Macworld.com article*

Fusion 4 is the newest version of VMware's virtualization solution for the Mac, which allows you to run multiple operating systems within Mac OS X. Since we reviewed Fusion 3, VMware has added support for Lion and the ability to create OS X Lion virtual machines, reduced the consumption of system resources to zero when you aren't running a

virtual machine, redesigned the settings window, and much more.

#### **Macworld's buying advice**

Fusion 4 is a nice upgrade from Fusion 3; it's fast and stable, the interface is very Mac-like, and its drag-and-drop installation is about as easy as it gets. The redesigned virtual machine settings and library windows are great improvements over their predecessors. It'd be nice if Linux virtual machines supported OpenGL acceleration, and overall, video acceleration isn't as speedy as it could be.

 Given the reduced (\$40) cost, current Fusion 3 users should upgrade to Fusion 4 to take advantage of its new features and capabilities. If you're new to the virtualization market, or contemplating switching from another program, Fusion 4 works great for typical Windows office usage, and is a great solution if you're wanting to experiment with other operating systems. About the only area it really falls short in is virtualized gaming and other tasks requiring the fastest accelerated 3D graphics. **More info—** A complete review of Fusion 4 is available from Macworld. [Click](http://www.macworld.com/article/163440/2011/11/vmware_fusion_4.html#lsrc.nl_mwweek_h_cbstories ) here to view.

# *This just in.....*

# **VMware Fusion 4.1 update lets users virtualize Leopard, Snow Leopard—**

*Non-server versions of OS X 10.5 and 10.6 directly supported for the first time.*

#### *by Jason Snell, Macworld.com*

VMware hasjust released Fusion 4.1, an update that adds numerous small improvements—and a huge, unheralded change that could provide Mac users with much more flexibility when it comes to running old versions of Mac OS X.

 The features documented in the [Fusion](http://www.vmware.com/support/fusion4/doc/releasenotes_fusion_41.html) 4.1 release [notes](http://www.vmware.com/support/fusion4/doc/releasenotes_fusion_41.html) include support for full-screen mode on Lion (including a "Smart Full Screen" mode that doesn't leave users of multiple-display Macs out in the cold), performance and graphics improvements, and support for Lion features such as FileVault 2 and Lion Recovery.

 But one big change with this update isn't documented anywhere: The software has been modified so that it will run the non-server versions of Snow Leopard (Mac OS X 10.6) and Leopard (Mac OS X 10.5). Previously, VMware Fusion supported virtual Macs running Lion, Lion Server, Snow Leopard Server, and Leopard Server.

 Apple's operating-system license policy during the Leopard and Snow Leopard eras specified that *continued on page 4*

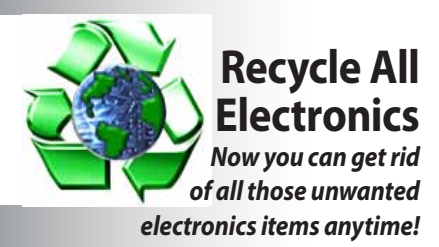

*Recycle All Electronics* (RAE) is a team of experienced professionals with over 100 combined years of training and applied knowledge at your disposal. They offer electronics recycling resolutions of most any electronics item for individuals, companies, government agencies and more. They do not charge you to drop off your gear (except a nominal charge for CRT televisions/monitors). RAE is open Monday thru Friday from 9AM to 4PM.

#### **Driving Directions**

From the West, take SR 200 and travel 2.3 miles, then turn RIGHT onto SW 17th Street (Walgreen's is at this intersection), go about ½ mile and turn LEFT onto SW 17th Avenue. RAE is located in the warehouses on your left…look for their signs!

 From the East, take SR 40 West into Ocala. Turn LEFT onto US 27/ Hwy. 301/441 (Pine Avenue) and travel for ½ mile. Turn Right onto SR 200 South (SW 10th Street) and travel about ½ mile to LEFT turn onto MLK Jr. Avenue. Go about 1/3 mile and turn LEFT onto SW 17th Avenue… they are in the warehouses on your right in Bldg. 300... *look for the signs!*

#### **Recycle All Electronics**

1500 SW 17th Avenue, Bldg. 300, Ocala, FL 34471 Email: [info@raewaste.com](mailto:info@raewaste.com)

Call : 352.502.4202 Fax: 352.351.1322

*Fusion 4.1 Update– continued from page 3*  only the server version of Mac OS X could be run in a virtual machine, and then only on Apple hardware. When Lion was released, that policy changed to allow both Lion Server and the non-server version of Lion to be virtualized.

#### *VMware Fusion asks if you're licensed.*

When a user tries to install Leopard or Snow Leopard in Fusion 4.1, a dialog box appears that says, "Verify that the operating system is licensed to run in a virtual machine." In essence, this removes VMware from the position of having to evaluate and enforce Apple's operating system license, and instead leaves the decision in the hands of users.

#### *As a VMware tech note explains:*

*VMware Fusion 4.1 changes the behavior of the new virtual machine assistant when creating a Mac OS X virtual machine. Starting with Fusion 4.1, you are presented with an additional prompt to confirm that the operating system is licensed to run in a virtual machine. This additional prompt reminds you that installing Mac OS X in a virtual machine is subject to the license agreement that accompanies the Mac OS X software.*

*VMware recommends consulting the license agreement accompanying your Mac OS X software for the terms and conditions that apply. Apple license agreements can be found at [http://www.apple.com/legal/sla.](http://www.apple.com/legal/sla. )*

*If you confirm compliance with the applicable licenses, the assistant proceeds to the next step. This behavior is identical for the Leopard, Snow Leopard, and Lion releases of Mac OS X and their variants.* **Installing Leopard.**

(A cursory glance at the Snow Leopard license specifies that it can only be run on Apple-branded hardware, but doesn't seem to specify anything about running in a virtual machine, though the single-use license specifies running "one copy… on a single Apple-branded computer." The Lion license specifically mentions allowing "virtual operating

# **Cool Tools: History Hound**

#### *By: ChrisB, Basics4Mac*

*Have you ever been in the situation where you need to go back to a website that you visited a while ago and can't for the life of you remember what that website was? Well, History Hound to the rescue—* History Hound is an app the that indexes every word of all of the websites that you visit. In addition to visited websites, History Hound also indexes the websites in your Bookmarks.

 All you need to remember is a couple of words from a website and enter them into History Hound's search field. History Hound will pull up a

system environments on each Mac Computer.")

 While there are some questions about the legality of running Snow Leopard or Leopard in a virtual machine, there's no doubt about the utility of such a feature. First off, it would be a boon to developers and tech-support professionals, who need to verify how software works on various versions of OS X. But it would also help out users who rely on PowerPC-based Mac software—programs that won't run in Lion because of Apple's abandonment of the Rosetta code-translation software.

 Users who want to run Quicken Deluxe for Mac on a system that only runs Lion are currently out of luck. But that program runs just fine on a Lionbased Mac that's running Snow Leopard inside a Fusion 4.1 virtual machine. (It's not an ideal fix— Fusion's support for Windows includes a Unity mode that lets Windows apps float among your Mac windows. Virtual Macs will only display inside a window or filling a screen in full-screen mode.)

I updated to Fusion 4.1 on Friday and created new virtual machines for both Snow Leopard and Leopard on an iMac running Lion. They installed and ran without any problems, and I was able to launch PowerPC apps via Rosetta without any trouble.

 An Apple representative told us that Apple's end-user license agreements "permit properly licensed copies of Mac OS X Lion, Snow Leopard Server and Leopard Server to be virtualized on Apple-branded hardware only." It's unclear what Apple's disposition toward VMware will be. In the meantime, this update gives Lion users an outlet for running PowerPC-based apps, and lets developers and other technical users have easy access to multiple OS X versions on a single Mac system.

**Editor's note– per Apple's EULA only server software is** *supposed to be virtualized which may spell doom for Snow Leopard or Leopard client virtualization in the next Fusion release. In other words, if you want the feature, get it now.*

list of all the websites that you visited that contain your search words. Below the list is a preview of the page to help you locate the right website.

 History Hound has many preferences to customize your searching. Two major preferences are which browsers to index and how long to store your browsing history.

 Safari lets you search your bookmarks and history as well, but History Hound is faster and offers more options to customize your searching.

 History Hound costs \$15 and is available in the App Store. You can also [download](http://www.stclairsoft.com/HistoryHound/) it directly from the [developer](http://www.stclairsoft.com/HistoryHound/) and get a 30 day free trial.  $\blacksquare$ 

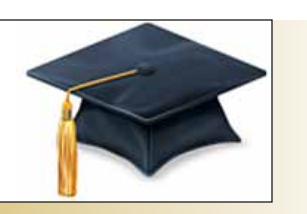

# **Get smarter with iTunes U**— *How to take advantage of Apple's free educational section of the iTunes Store by Kirk McElhearn, Macworld.com*

You've probably noticed it in the navigation bar at the top of the iTunes Store-sandwiched between Podcasts and the much-maligned Ping— but have you ever clicked on the **iTunes U** link? Millions of people have, and iTunes U has seen more than 600 million downloads since its inception in 2006.

 An integral part of the iTunes Store since May 2007, iTunes U is an extraordinary repository of educational content from more than 1000 universities around the world.Here's how it works.

 When you go to the iTunes U section of the iTunes Store, you'll see that it looks a lot like the rest of the store. There are rotating graphics at the top for featured content, promotional bricks in the middle of the page for different themes, and "top charts" showing the most popular downloads. But what's less obvious at first glance is the fact that all this content is free.

Much as with podcasts, you can either view or listen to iTunes U content directly, download it, or subscribe to specific courses. For a course that has completed, you can download all the content, or view individual items whenever you want; for courses that are active, you can subscribe so you get the latest material as soon as it's made available.

Currently there are featured sections for courses about Shakespeare, ethics, playwriting,American history, algorithms, foreign languages, and animal physiology. Pretty much anything you'd find in a college course catalog shows up on iTunes U.

 You can browse the featured topics, browse by category, search the featured providers (in the right-hand sidebar, when you scroll down a bit), or perform a keyword search from the Search Store box in iTunes's upper-right corner. Search results will show all types of content that match your search—movies, music, books, and so on—but just click the iTunes U link in the Filter By Media Type box that displays in the upper-left corner of iTunes after you've performed your search to see only that type of content.

#### **iTunes U on an iPhone.**

You can also view or listen to content from an iOS device by going to the iTunes app and tapping on the iTunes U icon on the iPad, or by tapping on More -> iTunes U at the bottom on the iPhone or iPod touch. Tip: If you become a big fan of iTunes U, you can even add the iTunes U link to the bottom of your iTunes app on the iPhone. Just tap the More link, then the Edit button that appears on the topright corner of the More screen. You'll be taken to a Configure screen where you can drag the iTunes U

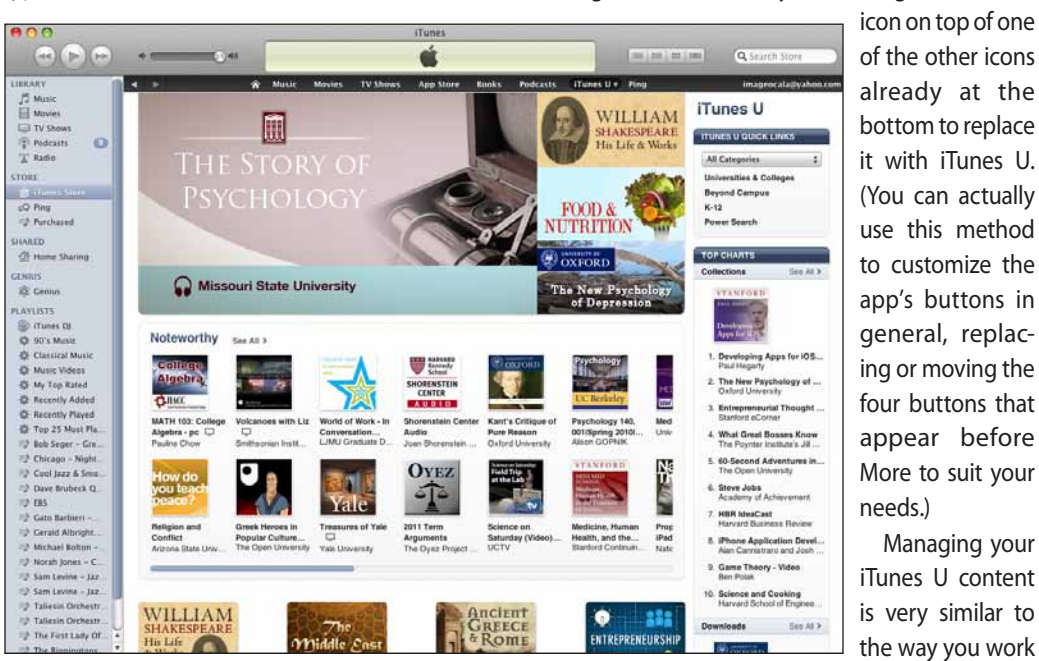

**The main iTunes U page on the iTunes Store.**

Each person will find different types of content that interests them on iTunes U, but it's safe to say that anyone who wants to learn will find something to suit them. My iTunes U library contains lectures about Shakespeare's plays; a series of Smithsonian Folkways recordings about American folk music; Michael Sandel's popular and interesting lecture series, Justice; a series of lectures, in French, about Marcel Proust's novel *À la recherche du temps perdu;* and a number of courses about philosophy.

 iTunes U content comes in several types. There are audio and video lectures, but there may also be PDFs or ePub files. (For example, Oxford University provides all of William Shakespeare's plays, from the First Folio edition, in ePub format in "old spelling" as a course.)

 You can view videos or listen to audio lectures directly by clicking on a link on a course page, or download the content by clicking on Get All. You can also subscribe by clicking Subscribe Free, or download a single item by clicking on the Free button to the right of the item.

with podcasts. This content shows up in its own library in the iTunes sidebar, and you can sync it to your iPod or iOS device, controlling syncing options from the iTunes U tab when that device is connected.

 There are several options for managing how iTunes gets new content. To view these options, go to your iTunes U library, then click on Settings at the bottom of the iTunes Window. (If you don't see an iTunes U entry in your iTunes sidebar, go to iTunes's General Preferences and click the box next to iTunes U in the first section of prefs to put a check mark next to it, then click OK at the bottom.)

 iTunes U Settings let you choose what to do when new content is available and how long to keep it.

 By default, iTunes checks for new iTunes U content every day, downloads only the most recent episode, and keeps all episodes. You can change these settings for all iTunes U courses, with the Settings For iTunes U Defaults option—choosing to download, say, all newepisodes and keep only those that are unplayed. — *continued on page 6*

Managing your

## *iTunes U— continued*

Using the Settings For pop-up menu, you can choose to apply specific settings to individual courses; say you want to keep all episodes of most courses, but not of a specific lecture series that you have only a passing interest in following; you can make the change by choosing the one you want to change from this menu.

 Obviously, iTunes U won't replace a college education, and you can't (yet) get a degree from it, but many universities use iTunes U to distribute content for actual courses that do offer degrees. If you're not a student, the ability to essentially audit thousands of courses for free is invaluable. And for anyone interested in learning, iTunes U provides content about just about every subject imaginable. Take advantage of iTunes U to broaden your horizons. m

# *Finding new ways to learn with MACs at Punahou School*

Students at Punahou School in Honolulu, Hawaii, use Mac notebooks to research class assignments and show results in ways they never could before.

#### **The inspiration—**

At Punahou School— an independent K-12 college preparatory day school founded in 1841 by Congregational missionaries— no tradition is more honored than purposeful reinvention. Located in lower Manoa Valley, a residential area in the city of Honolulu, Hawaii, the school is famous for innovation and progressive educational thinking.

#### *Editor's note—*

*Please take the time to click the photo at right and go to the video and the full, heartwarming story. They use Macs. Our Marion County school system could learn something here. Yeah, I know, the budget.....*

# **Silhouettes:** *Follow this tip for taking dramatic silhouettes with your digital camera. Dave Johnson, PCWorld*

**Expose for the background, not the subject—**  Most digital cameras can expose your scene pretty well even in terribly harsh, high-contrast situations. That's exactly what we need to avoid, though, so you should outsmart your camera by overriding the automatic exposure control. There are a few ways to do this. If your camera has an exposure lock button, you can point the camera at the bright background and then press the exposure lock. Keeping the button pressed, compose the shot and then take the picture. Another option is to point the camera at the bright background while in automatic exposure mode and take note of the f/stop and shutter speed. With both options we want to keep light off of the subject, so your camera's flash should be off. Then put your camera in manual mode, dial in those settings, and compose and take the picture.

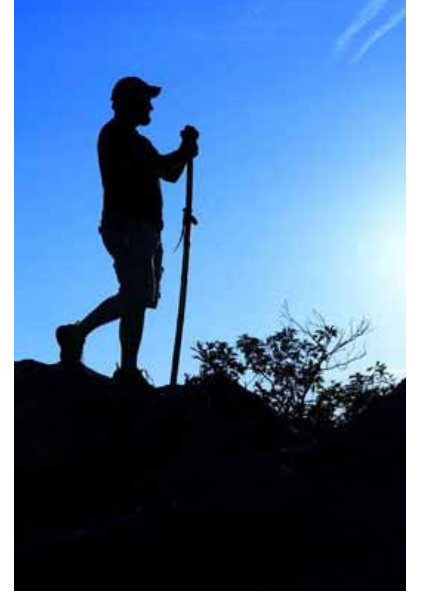

houette in the lens. Most silhouettes will require some touch-up in a photo editing program. The most common problem you'll have is that the silhouette isn't perfectly black—you'll still see some color or detail. Fix that with your photo editor's Burn tool. Burn is a brush that darkens the scene wherever you paint, and many photo editors offer the

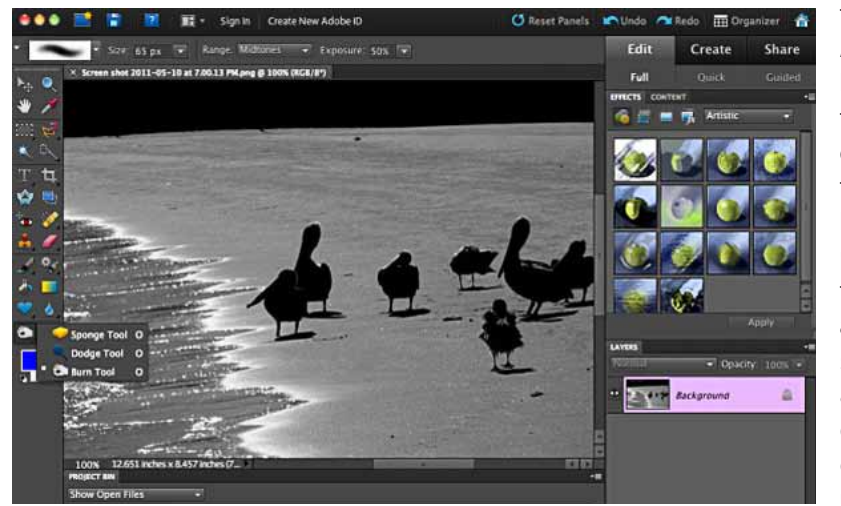

Perfect the silhouette on your Mac- Finally, keep in mind that it's rare to capture a perfect sil-

color and detail.

m

tool. If you're using Adobe Photoshop Elements, the Burn tool is in the second cubby from the bottom of the toolbar. In the Tool Options palette at the top of the screen, choose a size that's a little smaller than the area you want to darken. Then paint over the subject to remove all trace of

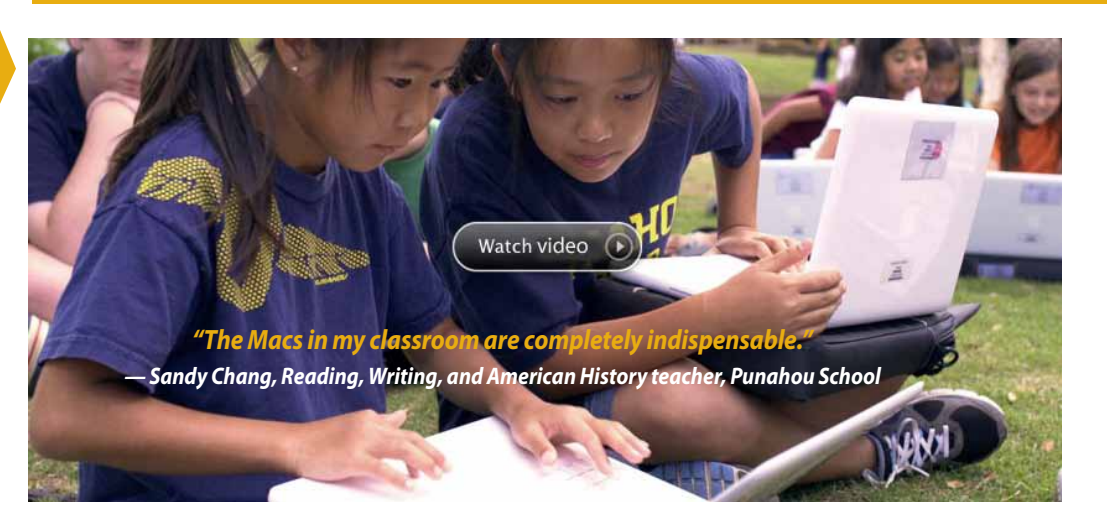

# *Finding Photos by Date in iPhoto*

*By ChrisB, Basics4Mac*

When you first started building your iPhoto library, you could quickly scroll through your photos to find what you were looking for. But if you've been taking photos for a couple of years, your library may now contain hundreds or even thousands of photos. That's a lot ofscrolling. **•** iPhoto lets you search photos by date range, either by month or day.

## **To find photos by date:**

**1**. In iPhoto '11, click on the Search icon on the bottom left of the iPhoto window to open the search field. Earlier versions of iPhoto will show the search field all the time. **2.** Click on the magnifying glass icon to the left of the search box at the bottom of the iPhoto window. A list of search criteria will pop up.

**3.** Choose Date. A calendar will pop up. Months that have photos are in bold print. Select the month you want to see.

 You can change years by clicking the left or right arrows. You can also change from year view to month view by clicking the triangle icon on the top left of the calendar.

 To select multiple months or days, use Shift-click or Commandclick.

 Whatever months or days you select, iPhoto will show photos taken in that time period.  $\blacksquare$ 

*?*

# *InfoManager's list of Photo & Painting Apps–*

*Here comes some very cool apps that can really have some fun with, as well as generate some awesome images …* 

- **• TurboCollage** Collage Creator for iPad
- **• PaintMee HD**
- **• Camera Flash PRO** for iPad 2
- **Auto Adjust**
- **• Photogene** is about improving your digital photos
- **• Bill Atkinson PhotoCard Lite**. . . and more

**TurboCollage**– Collage Creator for iPadCreate stunning picture collages on your iPad. Setup a collage with a prominent center picture, arrange pictures in a regular grid, or create a random picture pile.

Tie fond memories together into gorgeous picture mosaics. With an intuitive interface, TurboCollage gives you complete control over your collage design. *Full story:* [TurboCollage](http://itunes.apple.com/us/app/turbocollage-collage-creator/id456881004?mt=8) – Collage Creator for iPadBy [SilkenMermaid](http://itunes.apple.com/us/app/turbocollage-collage-creator/id456881004?mt=8)

**PaintMee HD**– Prepare to experience something quite unique: Just pick any photo from your library. Watch it immediately animate stroke by stroke into a high quality impressionistic oil painting. Share your masterpieces with the world.

**PaintMee** combines rock solid, world unique art generation algorithms and professional quality output with extreme ease of use and a high level of entertainment. Only available for iPad, iPhone and iPod Touch! *[Full story:](http://itunes.apple.com/us/app/paintmee-hd/id376045861?mt=8)* PaintMee HD By Studio Mee

**Camera Flash PRO** for iPad 2– iPad 2 does not have built in hardware Flashlight and some photos (especially taken in night time) may be is too dark that you can not see anything on them!

This application was created specially for such cases. Now you can correct your "out of light" or overexposed photos with Camera Flash PRO for

## iPad 2. *[Full story:](http://itunes.apple.com/app/id475443534)* Camera Flash PRO for iPad 2 By [iWWApps](http://itunes.apple.com/app/id475443534)

**Auto Adjust**– Auto Adjust is a lightweight utility for automatically bringing your dull, dark, or washed out photos to life!

Auto Adjust is the only app that lets you make adjustments to your images instantly. There's no waiting for changes and its designed to save your photos faster than any other image processing app available. Auto Adjust will also keep yourimage the same size no matter how large it may be. This app will completely transform your photo library! *Full story:* Auto Adjust By Joe [Macirowski](http://itunes.apple.com/us/app/auto-adjust/id336073089?mt=8)

**Photogene–** is about improving your digital photos. Why should I pick Photogene? – Photogene offers a wide selection of photo editing tools. No gimmicks – they will actually make your photos look better. – The user interface is quick and responsive. Most actions happen in real time. – Photogene includes a convenient full screen photos browser with large thumbnails (requires locationservices permission).

New: Photogene Collage Maker! Combine several photos into one piece of art using a variety of templates. Collages can be saved or directly uploaded to any of Photogene's wide selection of export destinations.

*Full story:* [Photogene](http://itunes.apple.com/us/app/photogene-for-ipad/id363448251?mt=8) for iPad By Omer Shoor

**Bill Atkinson PhotoCard Lite–** This is by far the best postcard app, and it is FREE! With it, you can create dazzling custom-designed postcards showcasing your own photos or Bill Atkinson's nature photos.

You can send cards by email free of charge, or have us print and mail them for you for a small fee. Don't pay more for small 6 x 4 inch cookie-cutter designs. **Full story:** Bill Atkinson Photography

# *Where in the World is NC?*

*This month he's climbed a hillside for a vantage point above a pastoral rural scene of Southwest Virginia. NC captured this image on an overcast day with his trusty Nikon and tweaked it on his Mac to faithfully display the beautiful fall colors.*

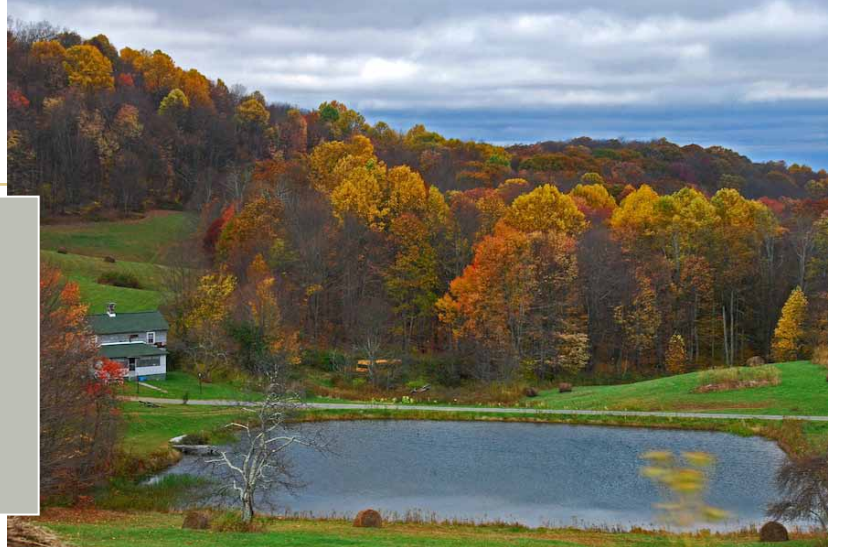

#### **OMUG Meeting Information—**

The Ocala Mac User Group meets on the 2nd Tuesday of the month at the following location to the SE of Ocala:

**St. George Anglican Cathedral— Parish Hall** 5646 SE 28th St., Ocala, FL 34471 (352) 624-0112 See [www.ocalamug.org](http://www.ocalamug.org) for a map

#### **OMUG Board of Directors—**

President– N.C. Sizemore [ncsizemore@gmail.com](mailto:ncsizemore@gmail.com) • 291-8778 Vice President– Brian Voge [voge.brian@gmail.com](mailto:voge.brian@gmail.com) • 622-8581 Secretary– Nancy Kirby [nkirby1944@embarqmail.com](mailto:nkirby1944@embarqmail.com)

Treasurer– Judy Rankin [judyrankin@mac.com](mailto:judyrankin@mac.com) • 821-2322 Director– Philip Davis [p.davis@ocalamug.org](mailto:p.davis@ocalamug.org) • 369-8432 Director– Burt Stephens [burtstephens@gmail.com](mailto:burtstephens@gmail.com) • 873-6177 Director– Al Sypher [aes@imageocala.com](mailto:aes@imageocala.com) • 237-9501 Past President– Tim Rankin [rank.tim@gmail.com](mailto:rank.tim@gmail.com) • 821-2322

#### **Mac Users Helping Mac Users—**

OMUG volunteers will try to help with your computer and software problems. Please add your name to this list if you are willing to share your expertise with other

OMUG members.

General Mac Problems– Tim Rankin [rank.tim@gmail.com](mailto:rank.tim@gmail.com) • 821-2201

Print Shop or Print Explosion– Judy Rankin [judyrankin@mac.com](mailto:judyrankin@mac.com) • 821-2322 General Mac Problems • Web Desian-

Philip Davis (email ONLY) [p.davis@ocalamug.org](mailto:p.davis@ocalamug.org)

#### **OMUG Assignments—**

Fifty-Fifty Raffle– Earl Satterfield Membership– Nancy Kirby MUGSHOT Newsletter– Al Sypher Program Coordinator– Burt Stephens Refreshments– Della Marteny and Ed Jaworowski Webmaster and

Apple Ambassador– Philip Davis

### **OMUG MEETING MINUTES: November 8th, 2011**

The meeting was called to order by N.C. Sizemore at 7pm.

**Announcements & Introductions:** Welcome members and guests George Derringer, Diane and Don Burns. Invitation was made to all for the Christmas party to be held December 13th featuring hors d'oevres, drinks assorted desserts and surprises. Only \$2.00 per person.

Reminder from Al Sypher that he would welcome your pictures for inclusion in the newsletter. (Pictures should have some Mac connection such as retouched on a Mac or info about how captured, etc.)

**Secretary's Report:** The minutes of the October meeting were approved as amended.

**Treasurer's Report:** Judy Rankin stated that as of October 11th, the bank balance was \$901.73.

**Program Topic:** Bogus e-mails and scams • Presenter, N.C. Sizemore

**Program Highlights:** N.C. provided lots of information to protect pur Macs and our identity. The complete presentation can be found on our website. Just a couple of things that were discussed include finding that there are over 116 viruses that can infect Macs so you should check your firewall to make sure it is enabled by going to Preferences– Security– Firewall and checking "enable".

Phishing emails will not address you by name, but instead open with, "Dear customer" or some other non descript term. Also be aware of "Smishing" which is used on your phone in the same way.

**Tech Tips:**Just a note that iCloud is only available on Lion.

**Next Month:** Christmas Party!!!!! Fun, warm friends, great hors d'oeuvres, door prizes and more.

Members enjoyed drinks and snacks, including more of Bob Holloran's great chocolate, provided and served by Della Marteny with assistance from Suzanne McGregor. Thanksto all of you for helping.

**Raffle Results:** 50/50 Drawing Winners-

\$11.00 each to Charlie Emig and Daniel Pope · ebook - Take Control of iCloud - Nancy Kirby

**•** Uni-Ball pens- check fraud prevention - Earl Satterfield **•** Grid-it Organizer - J.P. Leemans

**•** \$25.00 iTunes Gift Card - Marilyn Kennedy

**Attendance:** 24 members and 3 guests.

Meeting adjourned at 9:00 pm. Again, thanks to all for helping put the room back in order.

*Respectfully submitted: Nancy H. Kirby, OMUG Secretary*

# *In memory of Robert Leigh Docteur Sr. —January 6, 1932 – November 19, 2011*

*Bob, as we all knew him, was a long-time, key member of OMUG. From the time he and his wife Carolyn joined OMUG they jumped right in and were always there to help set up and clean up as well as being in charge of refreshments for several years. Bob, a retired Xerox engineer, was truly one of the nicest people to ever come through the door, always smiling and upbeat..... a real pleasure to be around.* 

*We'll miss you friend. Rest in peace!*

*Disclaimer—* 

The Apple logo is the property of Apple, Inc. The Windows logo is the property of Microsoft, Inc. All tradenames, trademarks, and registered *trademarks used herein are the property of their respective owners or companies. The information presented in this newsletter is for the personal enlightenment of OMUG members and friends, does not constitute an endorsement, and is not to be used for commercial purposes.*